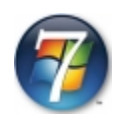

## **Инсталиране на Windows 7 с помощта на USB/DVD Download Tool**

Програмата може да я свалите от

[http://images2.store.microsoft.com/prod/clustera/framework/w7udt/1.0/en-us/Windows7-USB-](http://images2.store.microsoft.com/prod/clustera/framework/w7udt/1.0/en-us/Windows7-USB-DVD-tool.exe)[DVD-tool.exe](http://images2.store.microsoft.com/prod/clustera/framework/w7udt/1.0/en-us/Windows7-USB-DVD-tool.exe)

1. Стартирате програмата Windows 7 USB/DVD Download Tool и намирате Windows 7, който е в .iso формат с помощта на Browse.

След това давате Next.

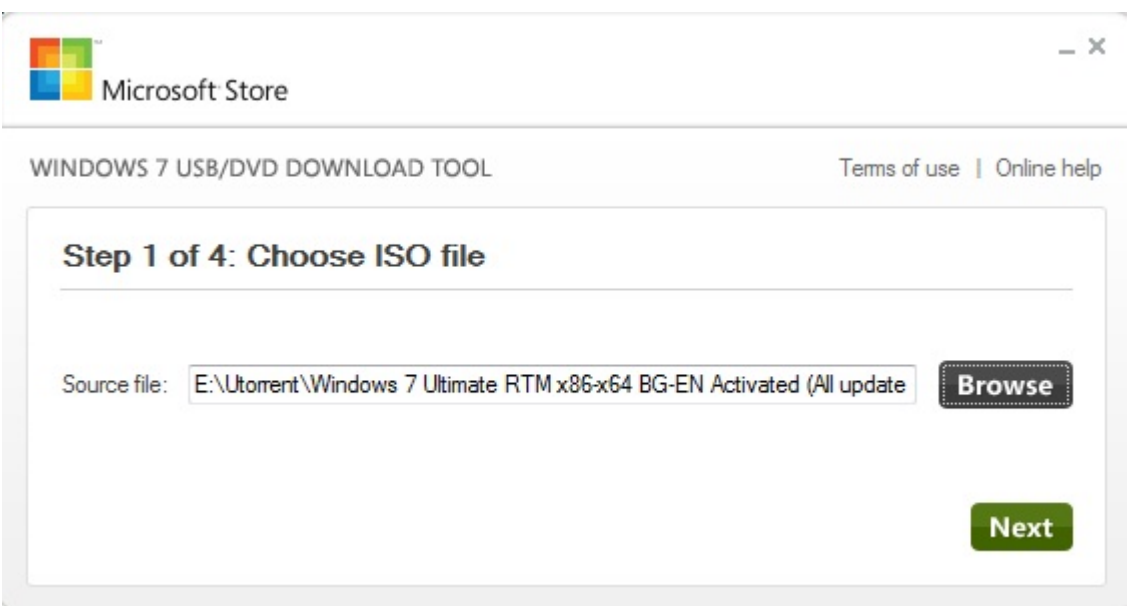

2.От следващото меню можем да изберем.USB devise (Флаш памет) DVD (запис върху ДВД носител).

Ще изберем Флаш памет USB. Даваме Next

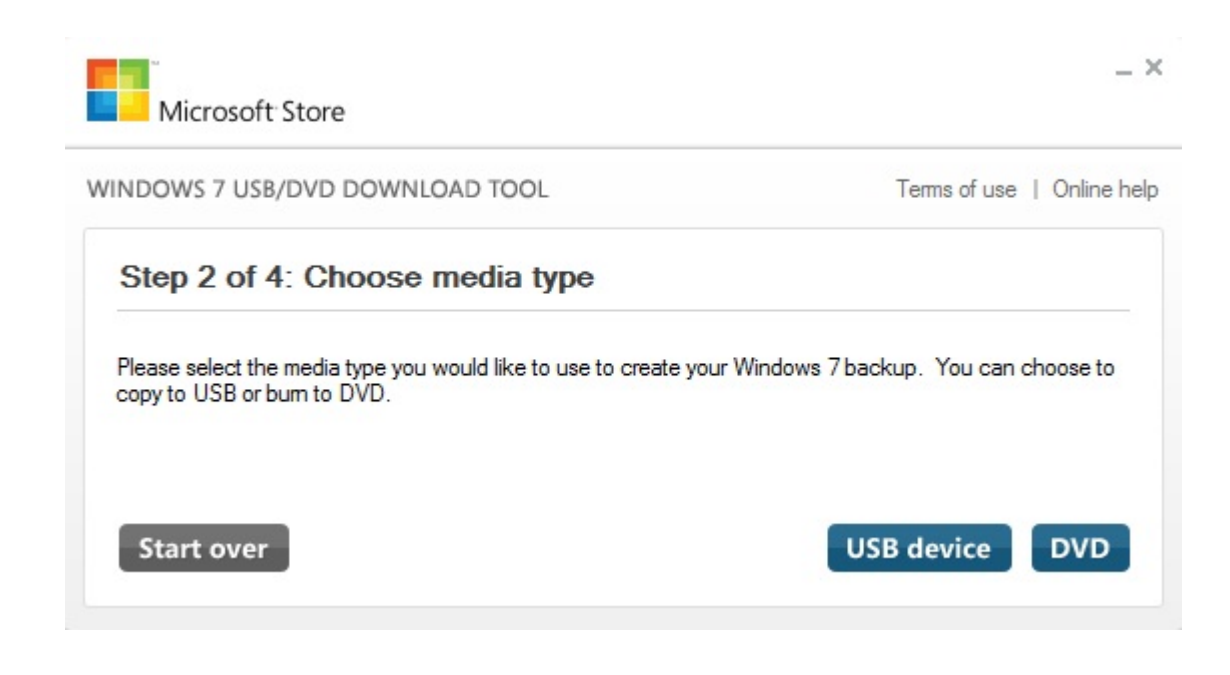

3. Слагаме USB-то и даваме Refresh и поставяме намереното USB устройство което трябва да е над 2Gb. Даваме Begin copying и изчакваме да приключи инсталацията.

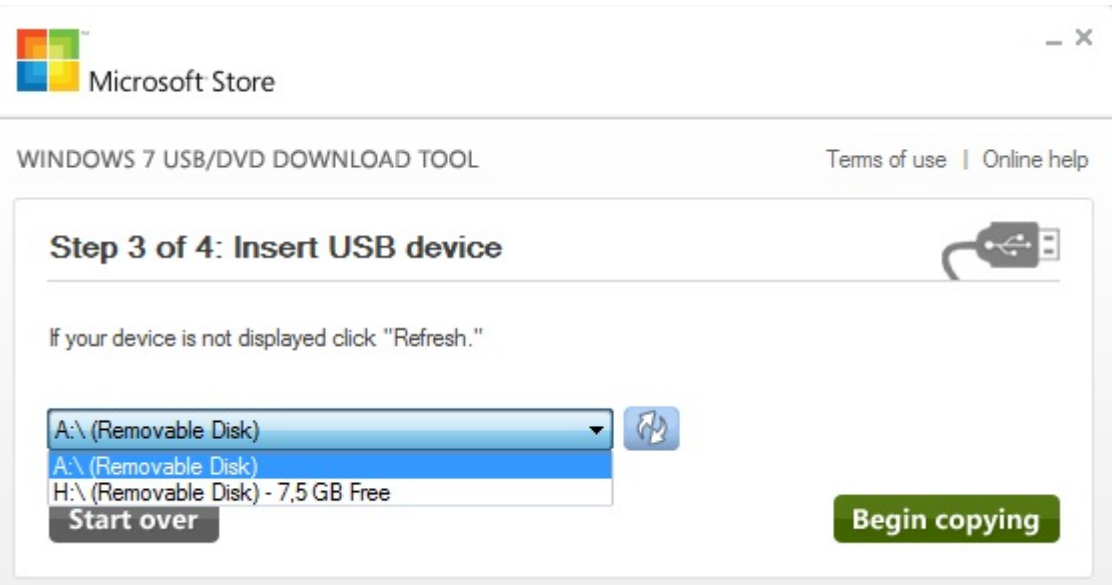

**След приключване на всички стъпки трябва да се уверим че всичко сме запазили на дяла който няма да бъде форматиран**

Рестартирваме и оставяме флашката (USB) в компютъра. Влизаме в BIOS и задаваме на Boot menu да бъде стартирано USB устройството. Започва инсталацията и след първия рестарт влизаме отново в Bios и задаваме да бъде стартирано от твърдия диск.